# IP Kamera 9060A – MP (Mega Pixels) User Guide

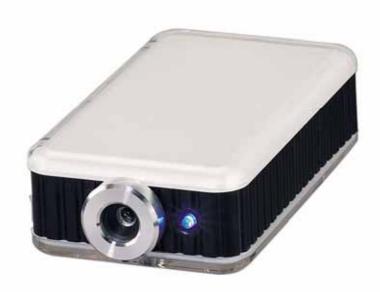

IP Kamera 9060A-MP

Manual version: 1.00

Date: 2006.08

Download from Www.Somanuals.com. All Manuals Search And Download.

## **Caution:**

Any changes or modifications not approved by the party responsible for compliance could void the user's authority to operate the equipment.

#### Note:

This equipment has been tested and found to comply with the limits for FCC and CE. These limits are designed to provide reasonable protection against harmful interference when the equipment is operated in commercial environment.

#### **Important Notice:**

- 1.IP Kamera 9060A-MP (Mega Pixels) is for indoor use. Note that the CMOS lens can be damaged permanently if the camera lens is exposed directly to sunlight. (We will not hold any responsibility if CMOS lens is damaged by sunlight)
- 2. IP Kamera 9060A-MP (Mega Pixels) is not water proof. Therefore we will not hold any damage responsibility if the camera is used under raining condition.
- 3. Be sure to use the DC adapter that is provided by your dealer. We will not hold any responsibly if wrong DC adapter is in use.
- 4. Be caution in handling IP Kamera 9060A-MP (Mega Pixels) for physical shocks may occur serious damage.
- 5.If IP Kamera 9060A-MP (Mega Pixels) does not operate properly, please contact your local dealer for after sale service. In all cases, you are prohibited to disassemble the product. If so, we do not hold any responsibility for mal-function nor service warranty.

# Table of Contents

| 1. PRODUCT OVERVIEW4         |   |
|------------------------------|---|
| FEATURES                     |   |
| 2. PHYSICAL DESCRIPTION      |   |
| BOX CONTENT                  |   |
| SYSTEM REQUIRNMENT           |   |
| 3. INTERFACE DESCRIPTION     |   |
| FRONT PANEL                  |   |
| REAR PANEL                   |   |
| 4. INSTALLATION7             |   |
| BEFORE INSTALLITION          |   |
| HARDWARE INSTALLATION        |   |
| SOFTWARE INSTALLATION        |   |
| 5. INITALIZATION8            |   |
| SET UP ON ETHERNET           |   |
| WORK WITH YAHOO/MSN MESSAGER |   |
| 6. WEBPAGE FUNCTIONS14       |   |
| LOGIN SETTING                |   |
| LIVEVIEW SETTING             |   |
| ADVANCED SETTING             |   |
| NETWORK SETTING              |   |
| SERVER SETTING               |   |
| ADMINISTRATION SETTING       |   |
| EVENT TRIGGER                |   |
| ADVANCES SETTING             |   |
| UPDATE SETTING               |   |
| 7. FAQ                       | 2 |

## **1. Product Overview**

IP Kamera 9060A-MP (Mega Pixels) has a built-in a web server which can transfer video & audio via a data network and monitor your home /office / commercial facility form any corner of the world.

Adopt latest technology, 9060A-MP (Mega Pixels) can take 1600 \* 1200 pictures when enable Motion Detection or click SNAPSHOT, unlike other IP Camera, you can get extremely clear pictures. Further improvement, 9060A-MP (Mega Pixels) can capture video in WMV format.

## FEATURES

- 1. Embedded Web Server -No needs PC for camera.
- 2. 10/100Mbps Fast Ethernet Network Access (RJ45 Jack).
- 3. High sensitivity Sensor for low illumination.
- 4. Server center: easily trace real address by name
- 5. Control LED Light turn ON & OFF
- 6. Timer Schedule: for SNAP & Motion detection
- 7. Block appointed IP: limit entrance IP address
- 8. Resolution -True 640x480, 320x240, 160x120, & max up to 25fps
- 9. Support Network Protocol HTTP, TCP/IP, DDNS, DHCP, and PPPoE(XDSL).
- 10. Popular Browser by Internet Internet Explore
- 11. Quality & Color Setup: Brightness, Contrast, Hue, Saturation and Sharpness
- 12. Video Capture Save as Pictures (.JPG) / Movie (. WMV &. AVI)
- 13. Snapshot:

Take 2 MEGA Pixels pictures (1600 \* 1200) Timer Scheduler saves in FTP / Send by E-mail

14. Motion detection:

Take 2 MEGA Pixels pictures (1600 \* 1200) Timer Scheduler saves in FTP / Send by E-mail Detect appointed area – support detects 2 positions. E-Mail the Detected Images to preset e-Mail address. Send the Detected Images to preset FTP server.

- 15. Wide Sensitivity Level setting (99 degree).
- 16. Reset all setting to default.

## 2. Physical Description

### **BOX CONTENT**

IP Kamera package content :

■ 1 x IP Kamera 9060A-MP

(Mega Pixels)

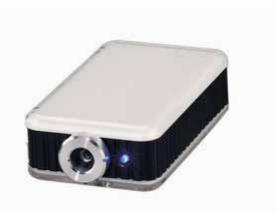

1X Ceiling mount

1 x RJ 45 internet line

- 1 xTansformer 5V 1.0A, support 110~240V.
- 1 x CD
- 1 x Quick Installation Guide

### System Requirement

- Intel Pentium and above or relevant AMD CPU
- Any system can use IE (Internet Explore) like Windows 2000 / XP,
- 64MB memory or above.
- VGA Card : support Hi Colors and above and direct draw
- Suggest Internet Hub
- Ethernet network
- Internet : one set of IP provided by your ISP

## **3. Interface Description**

## **Front Panel:**

- 1. Power indicator (LED)
- 2. Sensor: 1/2 CMOS

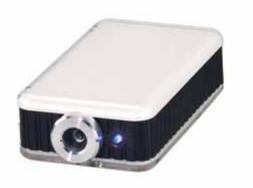

### **Rear Panel:**

- 1. Reset ON / OFF
- (Left OFF & Right ON)
- 2. DC Power: 5V, 1.0A
- 3. Microphone In
- 4. RJ 45 (Cat5 Network)

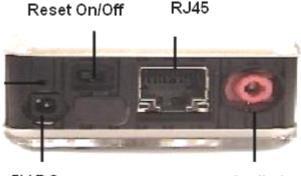

**RJ45** 

5V DC

Audio In

Notice

- \* Please use Microphone fro Audio In
- \* Reset ON/OFF: please turn to ON for 5-10 seconds and then turn back to OFF to

Finish reset:

 $OFF \rightarrow ON$  (Wait for 5 Second)  $\rightarrow OFF$ .

## 4. Installation

## **Before installation:**

Before using IP Kamera 9060A-MP, check as follows.

- Confirm your package content
- A computer connects with LAN

## Hardware installation

- 1. Plug in RJ 45 line to connect 9060A-MP (Mega Pixels) with HUB
- 2. Connect the HUB into your modem.
- 3. Connect 9060A-MP (Mega Pixels) power.

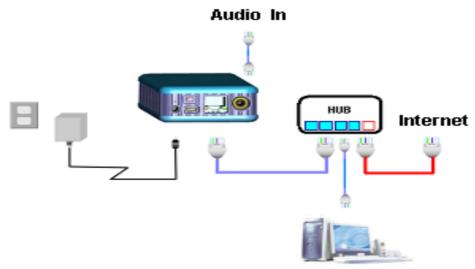

4. Turn you computer on

9060A-MP  $\rightarrow$  HUB  $\rightarrow$  XDSL or \* 9060A-MP  $\rightarrow$  HUB / ROUTER  $\rightarrow$  XDSL Turn on your computer and the power adapter of IP SENSOR 9216.

### Software installation

To view video of IP Kamera 9060A-MP, please select one of the following solutions:

- 1. Use Windows Media Player V9.0 or above.
- 2. Install IP KamVid\_1070 program in CD.

Please follow the steps below to install the software.

- 1. Insert CD in your CD-=ROM, PC should autorun the CD and you can get the langrage page.
- Select langrage and choose "Driver ", Double click " IP \_KamVId 1070" and choose "OPEN "instead of save"
- 3. After finish install, you can get IPEDIT & Infinity Cam shortcut icon on desktop.

## 5. Initialization

## Set up on Ethernet

Click "ipEdit.exe" . Please affirm the power of 9060A-MP (Mega Pixels) had been turn on and the Ethernet connection of RJ45 is correct.

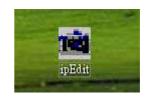

| evice Nam                       | e.                              | cat                         |                 | - 4      | M                               |
|---------------------------------|---------------------------------|-----------------------------|-----------------|----------|---------------------------------|
| ionnected t                     | °.<br>₀220.135.169.136          | COL                         |                 | -        | Search                          |
| Device                          | Name                            | Mac Address                 |                 | Port     | IP Address                      |
| <b>R</b> 9060A<br><b>R</b> 9060 | cathy123<br>Cam_location        | 009060000f8t<br>00998866553 | RA - 3          | 80<br>80 | 192.168.100.6<br>220.173.39.134 |
| leo_3                           | 192.168.100.15<br>192.168.100.2 | 3                           | Name            |          | Cathul23                        |
|                                 |                                 |                             | Name            |          | cathy123                        |
|                                 |                                 |                             | Gatew<br>IP Add |          | 192 168 100 6                   |
|                                 |                                 |                             | Netma:          |          | 255 255 255 0                   |
| :<br>cathu123                   | 192,168,100                     | 6                           | HTTP            | 102. I   | 80                              |
|                                 |                                 | 22                          | HTTP            | Port2    | 0                               |
|                                 |                                 |                             | MAC             |          | 00906000086                     |
|                                 |                                 |                             |                 |          |                                 |
|                                 |                                 |                             | C PPPoE         | E(ADSL)  | )                               |

#### A. LOCAL Devices area:

| Name<br>Gateway<br>IP Address<br>Netmask | cathy123           192         168         100         1           192         168         100         6 |
|------------------------------------------|----------------------------------------------------------------------------------------------------|
| IP Address                               |                                                                                                    |
|                                          | 192 . 168 . 100 . 6                                                                                      |
| Netmask                                  |                                                                                                    |
|                                          | 255 . 255 . 255 . 0                                                                                      |
| HTTP Port1                               | 80                                                                                                    |
| HTTP Port2                               | 0                                                                                                    |
| MAC                                      | 009060000f8b                                                                                             |
| PPPoE(ADSL                               |                                                                                                    |
|                                          | MAC<br>PPPoE(ADSL                                                                                        |

IPEDIT will searching all IP Products 9XXXseries in the same local Ethernet, the default name of 9060A-MP (Mega Pixels) is Cam-location, and display the information as select

1. Double click the IP address, it will be covered by dark stripe, its name, and IP will be displayed below. The IP address of IP camera 9060 should in the same subnet with your PC, subnet mask, and default gateway mast same as 9060 also. For example, the IP address of 9060 is 192.168.10.9, so your computer needs to add an IP address looks like 192.168.10.XXX to get connection to 9060.

2. User can change its name (please use numbers or letter) or IP (please set in the same subnet as your PC) in the text windows. Then click **Submit** after setting finish. After about 20 seconds, the new setting will work. Click **Update**, the new setting of equipment will display in text window.

#### Note:

\* The default static dynamic IP address of IP 9060A-MP (Mega Pixels) is 192.168.0.100. If can not get in the webpage by IP 9060 static dynamic address, please set the segment of IP 9060A-MP (Mega Pixels) with your PC.

\* You can get your PC network information – IP Address, Subnet Mask and Default Gateway by step: start  $\rightarrow$  execute  $\rightarrow$  key "cmd" in dialog  $\rightarrow$  key "ipconfig" in MS-DOS mode

| licro  | soft Windows XP [版本 5.1.2600]                           |
|--------|---------------------------------------------------------|
| (C) C  | opyright 1985-2001 Microsoft Corp.                      |
| :: \Do | uments and Settings\Chiu>ipconfig                       |
|        |                                                         |
| linda  | ID Configuration                                        |
| lindo  | vs IP Configuration                                     |
|        |                                                         |
|        | vs IP Configuration<br>net adapter 區域連線:                |
|        |                                                         |
|        | net adapter 區域連線:                                       |
|        | net adapter 區域連線:<br>Connection-specific DNS Suffix . : |

IP 9060A-MP (Mega Pixels) Default static dynamic IP Address is 192.168.0.100. **the last digit of IP address (default is 100) can be any number between 1~254, but can not** be **same as your PC.** If using in any PC, just use HUB and type the 192.168.0.100 in Browser or use "ipedit.exe " then you can get in the web page.

\* Same **SEGMENT**: The first 3 number of IP address is same - XXX.XXX.AXX.abc. The part of XXX is same. Fro Example : IP address is **192.168.1**.100, then another IP address **192.168.1**.123 is the IP in same segment.

#### NOTE:

- After 9060A-MP (Mega Pixels) had been installed on your PC, it will be registered in DirectX automatically. Therefore, it can be used as local camera by any software that supported DirectX, such as MSN, Amcap, Media encoder, Yahoo Messenger as long as you not change the directory path of 9060's driver.
- For those software that only supported old VFM driver, such as Vidcap and net meeting, please click install VFM device, then you can get the captured images from 9060A-MP (Mega Pixels) (you should be the administrator at the first install process)
- For those not totally compatible with VFM, such as QQ and POPO, you should click remove device button first, then click install VFM device, then you can get the captured images from 9060A-MP (Mega Pixels).

4. Note: if stay for long time as in web page, you would be unable setting and see message
" Cookie time out ", please go to IE to change setting: " Tools " → " Internet operations ", please click " Delete Cookies " and "Delete files " in " Temporary Internet file ".

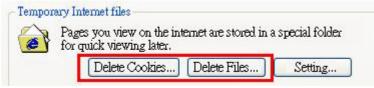

#### B. Internet online devices:

By setting the server address in IP server of advanced setting page, user can easily to get the IP address of IP Kamera 9060A-MP on internet by name searching. The default IP address of IP server is 220.135.169.136.

| IP Server  | IP/Host 220.135.169.136 |                              | Enable IP Server 🗹 |
|------------|-------------------------|------------------------------|--------------------|
| in octivel | ( You can search IPCAN  | 19060 at IP Server by Camera | name )             |

Step1: click "connect" green button

Step2: type the keyword in " device name "

| Internet onlin<br>IP Server:(22 | e devices<br>20.135.169.136) | 220,135,169,136 | — (  | Connect ODisconnec |
|---------------------------------|------------------------------|-----------------|------|--------------------|
|                                 | e:<br>5220.135.169.13        |                 | _ (  | Search             |
| Device                          | Name                         | Mac Address     | Port | IP Address         |
| 2 9060A                         | cathy123                     | 009060000f8b    | 80   | 192,168,100.6      |
| <b>&amp;</b> 9060               | Cat456                       | 009988665533    | 80   | 220.173.39.134     |

## Work with Yahoo /MSN Messenger

1. Work with Yahoo /MSN Messenger: We use Yahoo for instance. Select the friend you would like to send your video. For instance, we pick up Yahoo Helper.

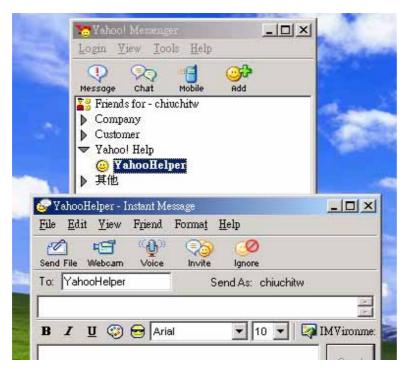

2. Choose T1/E1 when system ask you about the Internet connecting speed.

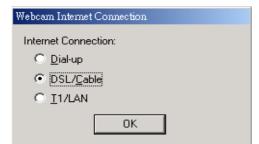

3. Then My WEBCAM will pop up. Please go to "file "  $\rightarrow$  "Preference"  $\rightarrow$  "Camera Setting" to select your prefer video parameter.

| Gene                | 12            | Webcam                            |                                         |                                         |
|---------------------|---------------|-----------------------------------|-----------------------------------------|-----------------------------------------|
|                     | arance        | Ca <u>m</u> era Sett              | ings                                    | <u>C</u> amera Source                   |
| 1.56.250            |               | Broadcast my<br>Faster -<br>Speed | v Webcam w                              | ith<br>Better<br>Quality                |
| Chat<br>Web<br>Supe |               | 2.431                             | one tries to v<br>vs <u>a</u> sk for my |                                         |
| F                   |               |                                   |                                         | ers to view my Webcam                   |
| ideo Control        | 1             |                                   |                                         | Edit                                    |
| Brightness:         |               | -1                                | 120                                     | Ignore other view requests              |
| Contrast:           |               |                                   | -127                                    | eople in the chat room to view          |
| Hue:                |               | -                                 |                                         | - hge my status message to              |
| Saturation:         |               | 1                                 | 116                                     |                                         |
| Sharpness:          |               | 3                                 | 0                                       | Super Webcam Prefs >>                   |
| <u>D</u> efault     | Set           |                                   | ormal                                   | Apply Help                              |
| Manual Add          | IP: http://19 | 2.168.100.131:80                  | <u>A</u> d                              | d uper mode is unavailable - What's thi |

4. You can type in appointed IP address (No matter Real IP or Dynamic IP) and confirm by click "Add" and choose if reverse the out streaming video.

We support: A. Normal B. Flip Vertical C. Flip Horizontal D. Rotate 180 And you can also adjust the color, Brightness, contrast, Hue, Saturation, Sharpness and ETC.

#### Note

1 : for safety issue , as transfer video by Yahoo /MSN, only Administrator can do the video streaming. You have to type the username and password.

2 : Work with Yahoo/ MSN , the streaming speed is depend on Yahoo .MSN server.

## 6. WEBPAGE FUNCTIONS

When your computer configured IP address, you can finish setting through IE browser. Click the picture in the window of **IPEdit** directly; you can open the web page of IP9060.

## Login setting

General user: Default general ID is **guest**, Password is **password**.

Administrator: Default administrator ID is **admin**, Password is **12345678**.

If forget password, please switch "Reset ON/OFF ", Please turn to ON for 5-10 seconds and then turn back to OFF to finish reset: OFF  $\rightarrow$  ON (Wait for 5 Second)  $\rightarrow$  OFF.

Then 9060A-MP (Mega Pixels) will be back to default password. All the setting (parameter) will be back to default value (Include IP address) after arrange reset procedure.

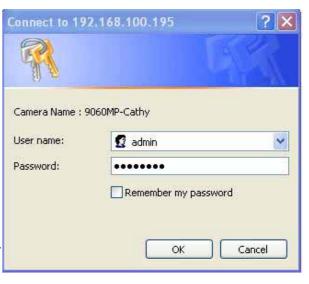

AVIOSYS

nternational Inc.

## IP Kamera 9060 MEGA

| LiveView        | Network    | Server                    | Administration     | EventTrigger | Advance | Update |
|-----------------|------------|---------------------------|--------------------|--------------|---------|--------|
| IP KAME<br>9060 | 4          |                           |                    |              |         |        |
| Camera N        | ame 9060MP | -Cathy                    |                    |              |         |        |
| SYS             | Inita      | ilizing IPCA              | M9060              |              |         |        |
| VIO             | After      | <mark>3</mark> seconds au | tomatically enters | ŝ            |         |        |
| 4               |            |                           |                    |              |         | ок     |

## LiveView setting

After 5 minutes, you will get the video of 9060A-MP. If system inquire to download ActiveX please select YES / download

Most of upside function key (such as Administration Update and ETC) can only be used by Administrator.

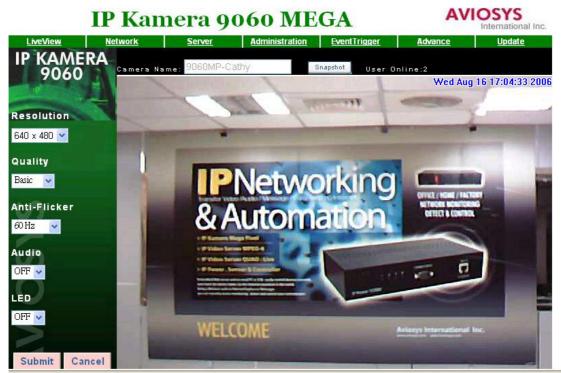

### **Image Setting**

Setting windows is on the left; it's used to set up image parameter.

#### 1. Resolution:

User can choose right resolution on the basis of your requirement and net condition.

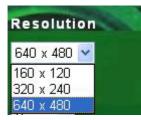

#### 2. Picture Quality:

The picture was compressed to JPEG; users can choose different quality on the basis of your net transfer capacity.

| Quality |
|---------|
| Basic 🐱 |
| Fine    |
| Normal  |
| Basic   |

#### 3. Anti-Flicker:

You can get top-quality picture for we had set up the picture condition on the basis of different illumination environment. You can choose environment such as "Out Door"," indoor 50hz AC illumination" or " indoor 60hz illumination ".

| Anti-F        | licker |
|---------------|--------|
| <i>6</i> 0 Hz | ~      |
| 60 Hz         |        |
| 50 Hz         |        |
| Out Door      | ·      |

Note: Please do select "Outdoor "when you monitor outdoor at daytime or 9060A-MP (Mega Pixels) receive all the light and video will over bright.

#### 4. Audio

The audio is closed in default mode, and users can turn it on.

| Audi | 0 |
|------|---|
| OFF  | ~ |
| ON   |   |
| OFF  |   |
| OFF  | * |
|      |   |

#### 5. LED light

The LED light can be turn on and off.

#### 6.Snapshot: take 2 Mega pixels (1600\*1200) pictures

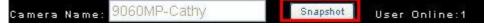

The default direction of snapshot is at C:\tmp\webcam.

You can appoint direction by right click mouse as mouse on video area then the pictures will save to appointed direction. The video will have a temp freeze during capture.

## Advanced quick setting

Advanced menu will be display when right click mouse on the image windows, you can set up image, record AVI, record WMV, zoom, motion detect, splits, rotate, set time, and set pictures path. The function can be set in other web page of 9060A-MP

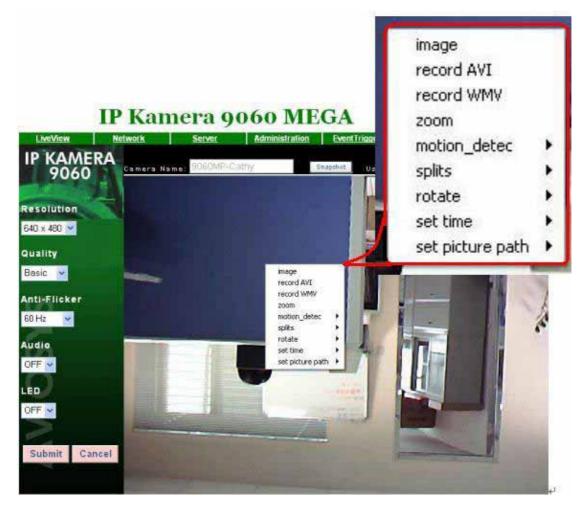

#### 1. Image: parameter setting

Right click mouse on the motion image, choose "image" can open corresponding windows. Users can adjust Brightness, Contrast, Saturation, Sharpness, Smooth and Awb(Auto White Balance). Click "rotate" will circumrotate the image. Click "reset" will back to default setting.

| Image Ctrl |    |       |          |    |  |
|------------|----|-------|----------|----|--|
| Brightness |    | 10    |          | 50 |  |
| Contrast   |    |       | <u>.</u> | 50 |  |
| Saturation |    | 10100 | <u>.</u> | 50 |  |
| Sharpness  |    |       | •        | 50 |  |
| Smooth     |    |       |          | 0  |  |
| Awb        | •  |       | <u>.</u> | 0  |  |
|            | ОК | 1     | RESET    | [  |  |

#### 2. Record AVI:

Right click mouse on the motion image, choose "record AVI" can open corresponding windows. Users can adjust the setting parameter of AVI Frame Rate, file name and directory. Please do type in full file name, for instance "C:\tmp\1230-10.avi". The resolution setting decides the resolution of AVI file.

| Resolution   | Record file(AV | Record file(AVI) |             |        |               |   |  |
|--------------|----------------|------------------|-------------|--------|---------------|---|--|
| 640 x 480 💌  | Frame rate     | @1 (             | - 3 C 5 C   | 10     | 640*480 pid 4 | 1 |  |
| Quality      | Traine race    |                  |             |        |               |   |  |
| Basic 💌      | Save as        | c:\tmp\          | 1234-10.avi |        |               |   |  |
| Anti-Flicker | STAR           | л I              | STOP        | CANCEL | 1             | - |  |
| 60 Hz 🔽      |                |                  |             |        |               |   |  |

#### 3. Record WMV

Right click mouse on the motion image, choose "record WMV " can open corresponding windows. Users can adjust the setting Frame Rate (from1~20), file name and directory. Please do type in full file name, for instance " C:\tmp\123456.wmv " or Choose "Browser " to select direction, fill the file name and then click "Save"

| cord file(WMV)                                                   |             |
|------------------------------------------------------------------|-------------|
| Profile<br>For local playback<br>For playback on most Pocket PCs | Frame rate  |
| Select file                                                      |             |
| C:\tmp\123456.wmv                                                | Browse      |
| Record                                                           | Stop Cancel |

If select "For playback \on most pocket PCs: record smaller file than select to "" For local playback"

#### 4. Zoom

Right click mouse on the motion image and choose "zoom". Users use mouse to draw a frame round to select image, let go will be amplificatory to old image, when right click mouse again, the image will revert.

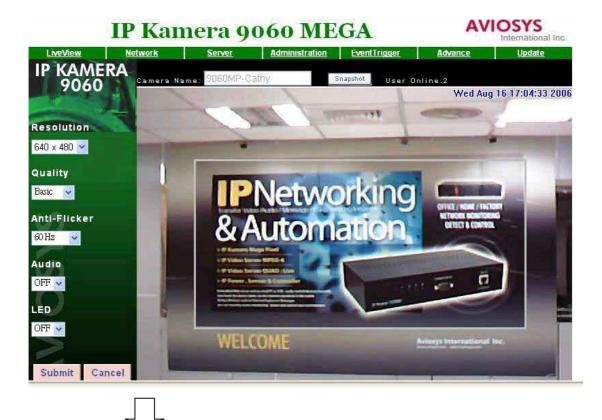

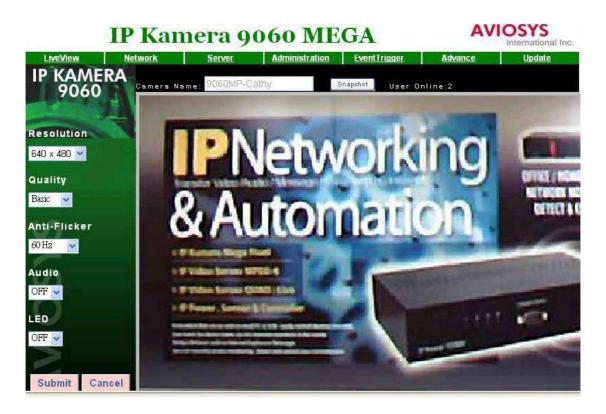

#### 5. Motion detect

In this page, you can enable Motion detection function and setup the pictures saving direction: in PC / by e-mail / save in Ftp. The resolution of detect pictures is 1600x 1200.

Use this function need to enabled Event of Event Trigger page first (click submit to save setting after select).

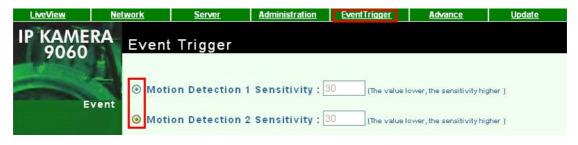

Motion Detection can set up the environment parameter of event trigger.

- 1. Area 1 is red frame : Trigger happened in this scope, it will show red words MD1 Warning!!
- 2. Area 2 is green frame: Trigger happened in this scope, it will show red words -MD2 Warning!

You can amend the detect sensitivity and area by right click on video. Motion Detect Set: Can set up sensitivity (1~99), default is 15, the value is lower and the detection is more sensitive.

| image<br>record AVI<br>record WMV<br>zoom                                                                  |                                     |
|----------------------------------------------------------------------------------------------------|-------------------------------------|
| motion_detec     I       splits     I       rotate     I       set time     I       set picture path     I | Area 1<br>Area 2<br>Sensitivity Set |
| Aotion Det Set                                                                                             | ×                                   |
| 15<br>MD2                                                                                                  |                                     |
|                                                                                                    |                                     |
| 15                                                                                                    |                                     |

5. Splits: split video in to multi screen. 1 / 4 / 9 / 16

| v | 1 | X | 1 |  |
|---|---|---|---|--|
|   | 2 | X | 2 |  |
|   | 3 | X | 3 |  |
|   | 4 | X | 4 |  |

6. Rotate: Adjust the pictures: 180

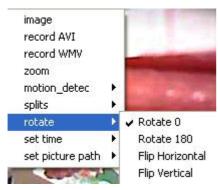

7.Set time: Setup by same as local PC or NTP servere. If choose NTP server please selects in NTP server default: 131.246.9.116

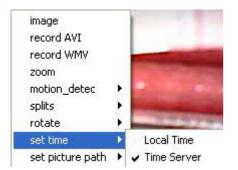

8. Set pictures path: Fast select the direction for SNAP and Motion detection.

| set picture path      | - | Snap path<br>Motion Detect Path                                                                                                    |
|-----------------------|---|----------------------------------------------------------------------------------------------------|
| and the second second |   |                                                                                                    |
| set time              | + | 10                                                                                                    |
| rotate                | ۲ | The Owner of Concession, Name                                                                                                    |
| splits                | ٠ | Statement and a statement of the                                                                                                    |
| motion_detec          | • | and the second second se |
| zoom                  |   |                                                                                                    |
| record WMV            |   |                                                                                                    |
| record AVI            |   |                                                                                                    |
| image                 |   |                                                                                                    |

## **Network setting**

This menu can set up or change the assignment of IP CAM network connections. There is three chooses: STATIC, DHCP, and PPPOE.

- A. STATIC work for both real and dynamic IP address.
- B. IN DHCP modes, the IP address was appointed by DHCP Server;
- C. PPPOE is a connect way support by ISP company.

### IP Kamera 9060 MEGA

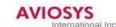

| ork Server        | Administration                                                                     | <u>EventTrigger</u>                                                                                                    | Advance                                                                                                    | Update                                                                                                    |
|-------------------|------------------------------------------------------------------------------------|----------------------------------------------------------------------------------------------------|----------------------------------------------------------------------------------------------------|----------------------------------------------------------------------------------------------------|
| Network Setu      | р                                                                                  |                                                                                                    |                                                                                                    |                                                                                                    |
| IP<br>Subnet Mask | 192.168.100.195<br>255.255.255.0                                                   |                                                                                                    | <b>s</b> 009060000†7c                                                                                                    |                                                                                                    |
| Account           | Account@pppoe.cor                                                                  | m Passwor                                                                                                    | d                                                                                                    |                                                                                                    |
| DNS 1<br>DNS 2    | 168.95.1.1                                                                         |                                                                                                    |                                                                                                    |                                                                                                    |
|                   | Network Setu<br>Static<br>IP<br>Subnet Mask<br>Gateway<br>Account<br>Port<br>DNS 1 | Static O DHCP O<br>IP 192.168.100.195<br>Subnet Mask 255.255.0<br>Gateway 192.168.100.1<br>Account Account@pppoe.co<br>Port 80 | Static ODHCP OPPOE     IP 192.168.100.195     Subnet Mask 255.255.0     Gateway 192.168.100.1     Account Account@pppoe.com Passwor     Port 80     DNS 1 168.95.1.1 | Static       O DHCP       O PPPOE         IP       192.168.100.195       MAC Address         Subnet Mask       255.255.255.0       Gateway         Gateway       192.168.100.1       Password         Account       Account@pppoe.com       Password         Port       80       DNS 1       168.95.1.1 |

A .Set up STATIC mode, steps:

The IP address of IP camera 9060A-SL should in the same subnet with your PC, subnet mask, and default gateway mast same as 9060A-SL also.

For example, the default IP address of 9060A-SL is 192.168.0.100,

1. Type the new IP address, Submask, Gateway in the relevant text windows.

- 2. Press submit key.
- 3. Press reboot key, waiting for 20sec 9060 will change to new IP.

\* Dynamic static IP address work in Ethernet:

| IP Assignment | Static      | O DHCP          | O PPPOE                    |
|---------------|-------------|-----------------|----------------------------|
|               | IP          | 192.168.100.195 | 5 MAC Address 009060000f7c |
|               | Subnet Mask | 255.255.255.0   |                            |
|               | Gateway     | 192.168.100.1   |                            |
| PPPOE         | Account     | Account@pppoe   | e.com Password             |
| HTTP Server   | Port        | 80              |                            |
| DNS Server    | DNS 1       | 168.95.1.1      |                            |
| 5             | DNS 2       | 0.0.0.0         |                            |
| 2             |             |                 |                            |

Notice: The amend dynamic IP address have to be same segment with your PC. Please refer page 9 to get PC network information.

\* Real static IP address work in Internet:

| IP Assignment | Static      | O DHCP                     | O PPPOE                  |
|---------------|-------------|----------------------------|--------------------------|
|               | IP          | 61.5 <mark>9.37.159</mark> | MAC Address 009060000f7c |
|               | Subnet Mask | 255.255.255.0              |                          |
|               | Gateway     | 61.59.37.150               |                          |
| PPPOE         | Account     | Account@pppoe              | Password                 |
| HTTP Server   | Port        | 80                         |                          |
| DNS Server    | DNS 1       | 168.95.1.1                 |                          |
| D             | DNS 2       | 0.0.0.0                    |                          |
|               |             |                            |                          |
| >             |             |                            |                          |
| 1             |             |                            |                          |
|               |             |                            |                          |
|               |             |                            | ReBoot Submit Cancel     |

After amend the setting please do click "Submit "to save the setting.

- B. Set up DHCP mode, steps:
- 1. Click DHCP, and then click "Submit"
- 2.Click "Reboot", its need to wait for 15-20 seconds to enable again.
- 3.Use Search Tools; click Update to find IP CAM.
- 4. When change finished, the IP Assignment of Search Tools will show DHCP.

C. Set up PPPOE mode (As use XDSL), steps:

Before e setup PPPOE, please do setup "Mail server " in Server page.

Before use PPPOE to get real IP address from ISP please do follow connection:

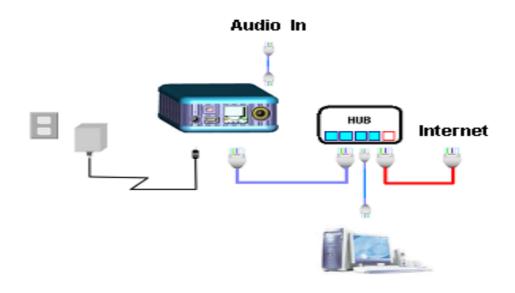

#### ADSL cable $\rightarrow$ HUB $\rightarrow$ 9XXX / PC

1.Click PPPOE

2. Type User Name and Password, Click "Submit"

- 3. Click "Reboot", its need to wait for 15-20 seconds to enable again.
- 4. Use Search Tools " IPEdit "; click Update to get IP address. If still see same IP address, please click PPPOE in IPEDIT, submit and then click update.
- 5. As dial successful, you can see real IP address by ipedit.

6. When change successful, the IP Assignment of Search Tools will show PPPOE.

| PPPoE       | Account Account@pppoe.com | Password excess |
|-------------|---------------------------|-----------------|
| HTTP Server | Port 80                   |                 |
| DNS Server  | DNS 1 168.95.1.1          |                 |
| 6           | DNS 2 0.0.0.0             |                 |

Notice:

\* When setup PPPOE (to work IP Kamera to get IP address from ISP through XDSL service), after setting in web page (and submit), you can use IPEDIT to see the real IP address supply from ISP. You can also click PPPOE function in this IPEDIT to connect ISP to get IP address again by select "PPPOE" and click "submit", but you have to setup the username & password in web page first. It will take few second for IP Kamera to get real IP address from ISP. You can click update to check status.

|          |            | REF REF             |
|----------|------------|---------------------|
|          | Name       | cathy123            |
|          | Gateway    | 192 . 168 . 100 . 1 |
|          | IP Address | 192 . 168 . 100 . 6 |
|          | Netmask    | 255 . 255 . 255 . 0 |
| cathy123 | HTTP Port1 | 80                  |
| Alan     | HTTP Port2 | 0                   |
|          | MAC        | 009060000/86        |
|          | PPPoE(ADSL | ) C DHCP C Static   |
|          | Q Rescan   | Submit 🕥 Reset      |
|          | 2          | [F1] Help 🌋 Exit    |

- D. HTTP Server: Appoint port number of HTTP, default is 80. HTTP port setting can help use More than one IP Kamera for customer had only one real IP.
- E. DNS Server: Appoint address of DNS Server IP, default is 168.95.1.1. DNS work especially in FTP SERVER parts (in IE server section),

#### Server setting

This page can appoint proper setting of server for Mail (SMTP), FTP and DDNS, when exceptional event happened (for example the detector detect somebody coming by), IP CAM will automatically send video or image to user E-mail or FTP site.

|                 |           | AVIOSYS<br>International Inc. |                |                        |            |               |
|-----------------|-----------|-------------------------------|----------------|------------------------|------------|---------------|
| LiveView        | Network   | Server                        | Administration | EventTrigge            | Advance    | <u>Update</u> |
| IP KAME<br>9060 | RA Serv   | er Setup                      |                |                        |            |               |
|                 | 1         | IP/Host 1234.0                | om             | Authorizat             | ion 🔿 ON 💿 | OFF           |
| -               | Ma        | il From cathy@                | 2)1234.com     |                        |            |               |
| Mail S          | erver Red | eipt to peter@                | @abcd.com      |                        |            |               |
|                 | Acc       | ount ID Serq_I                | user           | Password               |            |               |
|                 |           | IP/Host 220.13                | 35.169.136     | Port                   | 80         |               |
| FTP S           | erver Acc | ount ID test                  |                | Password               | ******     |               |
| ×               | FTP       | Mode 🖲 Por                    | t Mode 🔿 Pasv  | Mode                   | 0          |               |
| 6               |           | t Name cathy9                 | 060 (Link      | to <u>http://www.d</u> | yndns.org) |               |
| DDNS S          |           | ount ID 1234                  |                | Password               |            |               |
|                 |           | Status badaut                 | h              |                        |            |               |

A. Mail Server (SMTP - Simple Mail Transfer Protocol), Steps:

Mail server support following two events:

- 1. Receive real IP address as select " PPPOE" in network page
- 2. Receive pictures as enable Motion detection in Event Trigger page.
- 1. Fill in SMTP Server (IP/Host), Mail From, Receipt to,
- 2. If the server need Authorization, please click on and fill the Account ID & Password
- 3. Click "Submit" to save setting.

| IP KAMERA<br>9060 | Server Setu   | р             |               |          |
|-------------------|---------------|---------------|---------------|----------|
|                   | IP/Host 12    | 34.com        | Authorization | O ON OFF |
|                   | Mail From ca  | thy@1234.com  |               |          |
| Mail Server       | Receipt to pe | ter@abcdl.com |               |          |
|                   | Account ID Se | rq_user       | Password eee  | 6669     |

- B. FTP (File Transfer Protocol) Steps:
- 1. Fill in Ftp Server (IP/ Host), Account ID, Password, and Ftp mode.
- 2. Click "Submit" to save setting.

|            | IP/Host    | 220.135.169.136  | Port     | 80    |
|------------|------------|------------------|----------|-------|
| FTP Server | Account ID | test             | Password | ••••• |
|            | FTP Mode   | 🖲 Port Mode 🔿 Pa | asv Mode |       |

C. DDNS (Dynamic Domain Name Server) Steps:

Before use DDNS service, please create your own account in Websitehttp://www.dyndns.org And apply host name for DDNS service. Register user's name, password, and account and upload path. In Websitehttp://www.dyndns.org

- 1. Fill in Hostname (for instance: 1011.homelinux.com), account ID (Username) and password and upload path you applied in "<u>www.dyndns.org</u>".
- 2. Click "Submit" to save setting

STATUS will show the connection information.

|             | Host Name  | 1011.homelinux.com | (Link to <u>http://www.c</u> | <u>dyndns.org</u> ) |
|-------------|------------|--------------------|------------------------------|---------------------|
| DDNS Server | Account ID | cathyabc           | Password                     | •••••               |
|             | Status     | badauth            |                              |                     |

- D. NTP (Network Time Protocol) Provide the function of adjusting time. Steps:
- 1. Fill in IP address or website. (Default NTP address 131.246.9.116)
- 2. Choose time zone.
- 3. Click "Submit" to save setting.

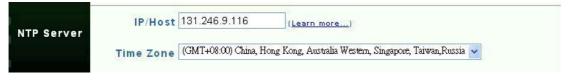

## Administration setting

By this functions. User can set 9060A-MP (Mega Pixels)'s name, Administration's account, general user's account and black list of IP address.

When there is two or more 9060A-MP (Mega Pixels), we need to distinguish every one of them. The setting steps:

Fill in Camera Name, giving your setting name, then click "change".

Setting user's account, steps:

Fill in name, old password, new password, fill in new password again, click "Submit".

Setting Administrator's account, steps:

Fill in name, old password, new password, fill in new password again, click "Submit". Administrator can use all function; General user can view image only.

| IP Kamera 9060 MEGA |                                                                                                    |                |                |                        | AVI      | International Inc. |
|---------------------|----------------------------------------------------------------------------------------------------|----------------|----------------|------------------------|----------|--------------------|
| LiveView            | Network                                                                                                    | <u>Server</u>  | Administration | <u>EventTrigger</u>    | Advance  | Update             |
| IP KAME<br>9060     | RA Adm                                                                                                    | inistration    | Setup          |                        |          |                    |
| Camera M            | lame                                                                                                    | 906            | 60MP-Cathy     |                        |          |                    |
| 0                   | and the second second second second second second second second second second second second second second second | Account ID gue | est            |                        |          |                    |
| General             | Ole Ole                                                                                                    | d Password     |                |                        |          |                    |
|                     | Nev                                                                                                    | w Password     |                | (3 to 16 characters re | quired ) |                    |
| S                   |                                                                                                    | Re-type        |                |                        |          |                    |
| >                   |                                                                                                    | Account ID adr | nin            |                        |          |                    |
| Administ            | rator Old                                                                                                    | d Password     |                |                        |          |                    |
|                     | Nev                                                                                                    | v Password     |                | 3 to 16 characters re  | quired ) |                    |
|                     |                                                                                                    | Re-type        |                |                        |          |                    |
|                     | kList                                                                                                    | IP List 🚩      |                |                        |          |                    |
| Blac                | KLISL                                                                                                    | ID Address     |                |                        |          |                    |

\* IP Black list: the list IP address cannot log in 9060A-MP (Mega Pixels). You can set maximum 5 ip address.

|           | IP List 61.59.37.168 🗸  |               |
|-----------|-------------------------|---------------|
| BlackList | IP Address 61.59.37.168 |               |
|           | Add                     |               |
| MERA      |                         | Submit Cancel |

| BlackList | IP List         220.135.169.35 ▼           61.59.37.168         61.59.37.178           220.135.169.35         220.135.169.35           Add         Remove |               |
|-----------|----------------------------------------------------------------------------------------------------|---------------|
| MERA      |                                                                                                    | Submit Cancel |

## Event Trigger

Event trigger: In this page, users can select to ENABLE one or two Motion Detect functions and the way to transfer detect pictures: Save in PC, Send by E-mail, Save in Ftp server. Click "Submit" after type account/password to relevant text windows.

To setup the sensitivity please check page 19: You can amend the detect sensitivity and area by right click on video and set up sensitivity from 99 (Not sensitive) to 1 (High Sensitive), default is 15.

The lower the value is, the higher sensitivity the detection is.

| Motion Detection 1 Sensitivity : 15     (The value lower, the sensitivity higher ) |
|------------------------------------------------------------------------------------|
| Motion Detection 2 Sensitivity : 30     (The value lower, the sensitivity higher ) |
| ● Save in PC ● Mail Image ○ FTP Image                                              |
| Shutter Timer 2 sec (1~10)                                                         |
| FTP Path IPCamera (Format: folder/folder/)                                         |
| Named filename according to current date, time(Ignore FTP Filename field)          |
| FTP Filename IPCam                                                                 |

## Advance (Timer schedule) setting

**A. Timer Schedule**: users can choose appointed period (EVERYDAY) for SNAP (take pictures every setting interval) and Motion detection. Format: Hour Minute: Hour Minutes (From H/M to H/M)

After select time please click" Add " then the appointed time will show on bar. You can add 5 (max) period for the schedule. To delete the period, please select the period and click" remove".

 B. IP Server: As setting your IP Server, you can easily find the IP address by the name of IP Kamera. Default server address is 220.135.169.136
 Please refer setting and operation of IP Server at page 8.

|                       | <b>IP</b> Kan       | nera 90                                        | 060 ME         | GA                               | AV          | IOSYS<br>International Inc. |
|-----------------------|---------------------|------------------------------------------------|----------------|----------------------------------|-------------|-----------------------------|
| LiveView              | <u>Network</u>      | Server                                         | Administration | EventTrigger                     | Advance     | Update                      |
| IP KAME<br>9060       | Adva                | nce Setup                                      |                |                                  |             |                             |
|                       |                     | dd Remo                                        |                | Motion Detection                 | on 💌        |                             |
| Sched                 | luler =====         |                                                |                |                                  |             |                             |
| <b>NOSYS</b>          |                     | oshot v<br>v v : c<br>dd Remo<br>e on FTP site |                | SnapShot 🗹                       | )Sec(s)⊛Min | (s) ○Hour(s)                |
| IP Se                 | rver                | ost 220.135.169<br>u can search I              |                | : 220.135.169.1<br>Server by Cam | 10          | PServer 🗹                   |
| Motion<br>22 💌<br>Add | Detection<br>47 v : | Start at 20:21,<br>Start at 22:47,             | end at 22:57   | ion Detect                       | ion 🔽       |                             |

## **Update setting**

By update functions, user cans online update 9060 firmware to get more functions;

- 1. Press "browse" key to chose new BIN file.
- 2. Press "Submit" key to upload, it will holding 7-10 secs (100M Ethernet)
- 3. The windows will showing "waits system Reboot", it means upload finished.
- 4. Update will last 50 SECS. During this process, make sure power supply stabilization. Power fail will damage the 9060.
- 5. The web page will auto update after finished.
- 6. User can check firmware version to confirm the update.

| IP KAMERA<br>9060 | Software Update Setup |
|-------------------|-----------------------|
| Camera Name       | 9060MP-Cathy          |
| Current Version   | IPCAM9060M_V1.00t2    |
| New FileName      | 瀏覽                    |

| IP Kamera 9060 MEGA |                |         |                 | AVIOSYS<br>International Inc. |         |        |
|---------------------|----------------|---------|-----------------|-------------------------------|---------|--------|
| LiveView            | <u>Network</u> | Server  | Administration  | <u>EventTrigger</u>           | Advance | Update |
|                     |                | Waiting | System Reboot 🗄 | 8 sec                         |         |        |

## **7. FAQ**

- Q 1: I forgot the ID and password for the administrator account, so I cannot log into the administration Page.
  - A: Make sure IP Kamera 9060A-MP (Mega Pixels) is powered on and switch "reset" button behind IP Kamera 9060(A) to ON for at least 10 seconds and then switch back to OFF.

Note: Factory Administrator ID and Password

| ID:       | admin    |
|-----------|----------|
| Password: | 12345678 |

#### Q 2: The Web Kamera does not launch?

A: Upgrade Internet Explorer to 5.0 or higher version and check If the subnet is same as your PC. Please refer page 9 for the setting. Sometimes the web camera base cannot bring 'index.html' from the web Camera when the Internet Explorer version is fewer than 4.0. And remember to adjust Internet default level to low when launching IP Camera's AP for the first time.

#### Q 3: The Image recording cannot stop immediately?

A: If your IP is virtual IP, than it will not be happened. If your IP is true IP (EX: PPPOE or FIX IP....), than it might be happened. You need to wait for a second and it will be return to normal

Free Manuals Download Website <u>http://myh66.com</u> <u>http://usermanuals.us</u> <u>http://www.somanuals.com</u> <u>http://www.4manuals.cc</u> <u>http://www.4manuals.cc</u> <u>http://www.4manuals.cc</u> <u>http://www.4manuals.com</u> <u>http://www.404manual.com</u> <u>http://www.luxmanual.com</u> <u>http://aubethermostatmanual.com</u> Golf course search by state

http://golfingnear.com Email search by domain

http://emailbydomain.com Auto manuals search

http://auto.somanuals.com TV manuals search

http://tv.somanuals.com